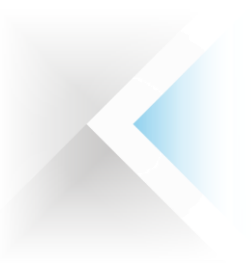

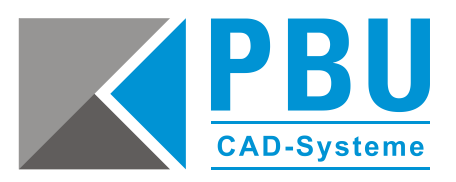

# **Installationsanleitung SQL Server für Solid Edge Standard Parts – Serverinstallation**

### **Inhalt**

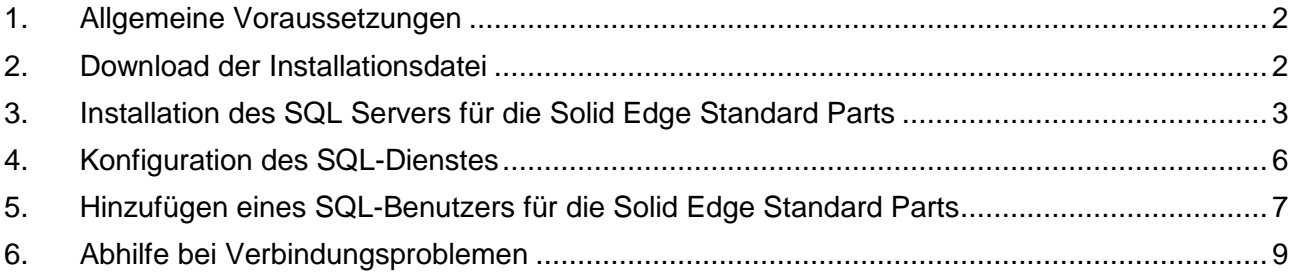

PBU CAD-Systeme GmbH (Niederlassung) Eurotec-Ring 15 47445 Moers Tel.: +49 2841 99822-0 Fax: +49 2841 99822-20

PBU CAD-Systeme GmbH (Niederlassung) Raiffeisenstr. 27-29 70794 Filderstadt Tel.: +49 711 4599969-0 Fax: +49 711 4599969-1

Seite 1 von 9

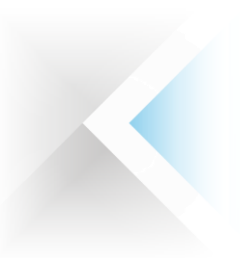

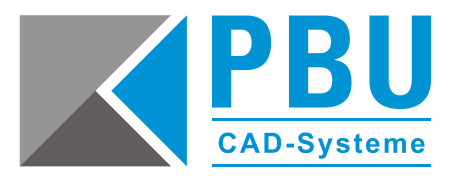

## <span id="page-1-0"></span>**1. Allgemeine Voraussetzungen**

Stellen Sie sicher, dass die Benutzerkontensteuerung (UAC) von Windows auf dem Server deaktiviert ist bzw. auf niedrigster Stufe steht.

Führen Sie alle Installationen als Administrator aus.

Detaillierte Informationen zu den Voraussetzungen bezüglich der unterstützten Versionen des SQL-Servers, Windows und der Hardwarekonfiguration des Servers finden Sie auf der Installations-DVD im Ordner *\Standard Parts Administration* \ in der Datei "SPreadme.htm".

Je nach zu installierender Version des SQL-Servers kann es sein, dass das ein oder andere Fenster von den Dargestellten Abbildungen abweicht. Dieses ist jedoch nur bei Informationsfenstern der Fall. Die Fenster mit den wichtigen Einstellungen sind jedoch eindeutig zu erkennen.

### <span id="page-1-1"></span>**2. Download der Installationsdatei**

**Download der Installationsdatei für SQLServer und Managementstudio aus dem Downloadbereich von Microsoft** (empfohlen, da hier immer die aktuellsten Versionen verfügbar sind)

*Die mit den Solid Edge Installationsmedien ausgelieferte Version des MS SQL-Servers ist eher für eine automatisierte lokale Installation des SQL-Servers geeignet und für eine Serverinstallation nicht zu empfehlen. Daher wird in dieser Anleitung nicht weiter darauf eingegangen.*

Gehen sie auf folgende Seite:<https://www.microsoft.com/de-de/download>

Dann klicken Sie oben rechts auf "Suchen" Nur Microsoft ~

Nun geben sie dann zum Beispiel "SQL Express 2012 WT" ein und wählen eine aktuelle Version aus. Zum Beispiel [Microsoft® SQL Server® 2012 Service Pack 4](http://www.microsoft.com/de-de/download/details.aspx?id=50003) (SP4) Express.

Suchen<sub>2</sub>

Warenkorb  $\Box$ 

Anmelden

Nachdem Sie auf "Herunterladen" geklickt haben, können Sie das entsprechende Installationspaket auswählen (ggf. müssen Sie im Auswahlfenster nach unten scrollen).

Für die Datei **inklusive** Managementstudio setzen Sie den Haken bei folgender Datei und starten Sie mit einem Klick auf "NEXT" den Download: GER\x64\SQLEXPR**WT**\_x64\_DEU.exe. Das **WT** im Namen bedeutet **W**ith **T**ools - Also mit Managementstudio. - Hierauf ist zu achten!

### **Anmerkung zum Download:**

Sollte bei dem von Ihnen verwendeten Browser, nach dem Klick auf "Suchen" kein Eingabefeld erscheinen, dann führen Sie die Suche bitte mit einem anderen Browser durch.

PBU CAD-Systeme GmbH (Niederlassung) Eurotec-Ring 15 47445 Moers Tel.: +49 2841 99822-0 Fax: +49 2841 99822-20

PBU CAD-Systeme GmbH (Niederlassung) Raiffeisenstr. 27-29 70794 Filderstadt Tel.: +49 711 4599969-0 Fax: +49 711 4599969-1

Seite 2 von 9

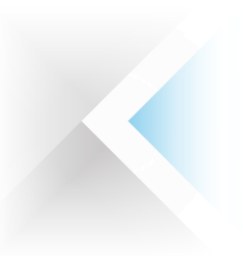

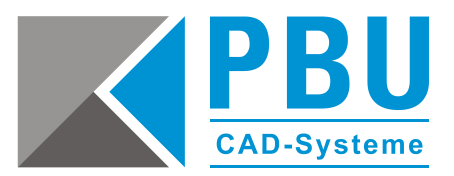

## <span id="page-2-0"></span>**3. Installation des SQL Servers für die Solid Edge Standard Parts**

- 3.1. Starten Sie die Installation mit einem Doppelklick auf die in Abschnitt 2 heruntergeladenen Datei.
- 3.2. Im Abschnitt "Installation" klicken Sie bitte auf "Neue eigenständige SQL Server-Installation oder Hinzufügen von Funktionen zu einer vorhandenen Installation" (*Abb. 1*).
- 3.3. Akzeptieren Sie die Lizenzbedingungen und klicken Sie auf "weiter" (*Abb. 2*).

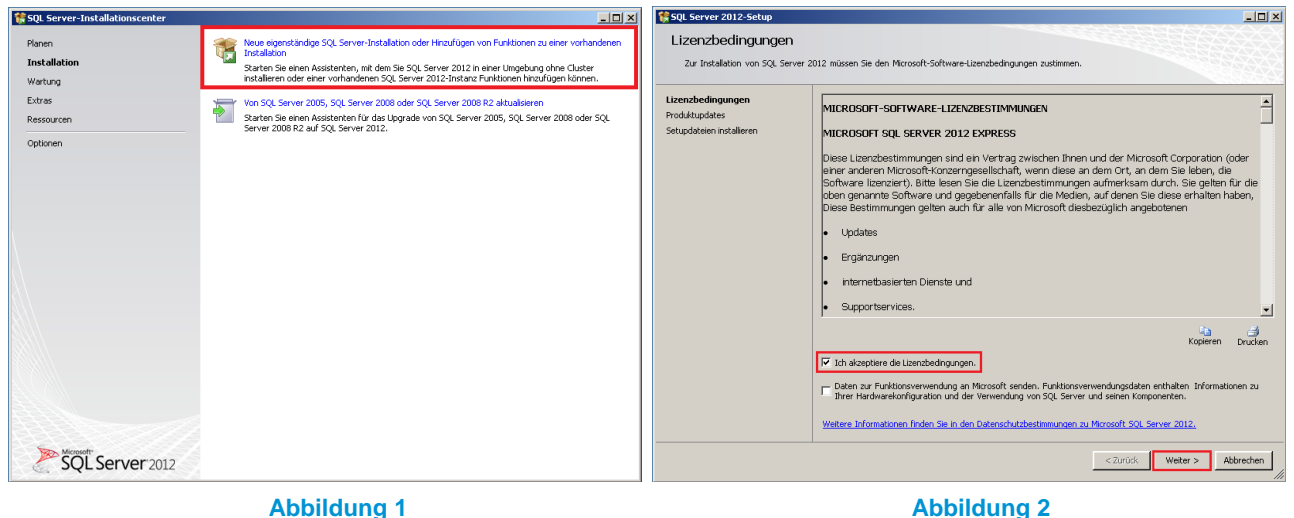

- 3.4. Übernehmen Sie in der Funktionsauswahl die Voreinstellungen wie abgebildet (*Abb. 3*).
- 3.5. Bei den Installationsregeln wird die Vollständigkeit von benötigten Komponenten überprüft. Hier muss gegebenenfalls z. B. das installierte .NET Framework aktualisiert werden (*Abb. 4*). Sollte das der Fall sein, gehen Sie nach der Aktualisierung einen Schritt zurück und wiederholen die Überprüfung, bis alle Regeln erfüllt werden. Dann fahren Sie mit einem Klick auf "Weiter" fort.

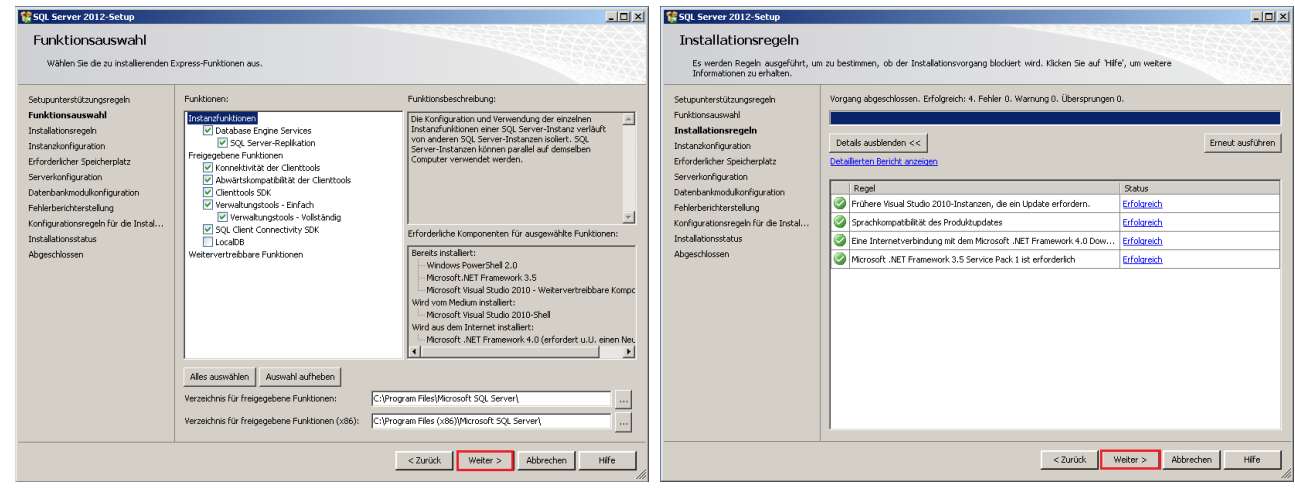

### **Abbildung 3 Abbildung 4**

PBU CAD-Systeme GmbH (Zentrale) Robert-Bosch-Str. 8 86551 Aichach Tel.: +49 8251 8191-0 Fax: +49 8251 8191-29

PBU CAD-Systeme GmbH (Niederlassung) Eurotec-Ring 15 47445 Moers Tel.: +49 2841 99822-0 Fax: +49 2841 99822-20

PBU CAD-Systeme GmbH (Niederlassung) Raiffeisenstr. 27-29 70794 Filderstadt Tel.: +49 711 4599969-0 Fax: +49 711 4599969-1

Seite 3 von 9

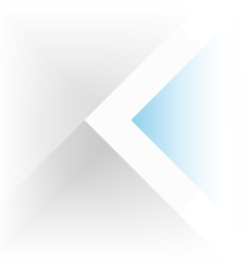

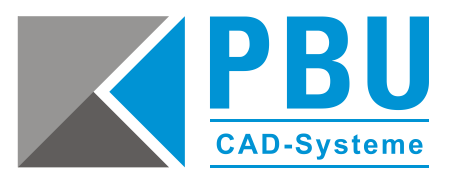

- 3.6. In der Instanzkonfiguration können Sie den Instanznamen sowie das Instanzstammverzeichnis anpassen. Wir empfehlen die Voreinstellungen zu akzeptieren (*Abb. 5*).
- 3.7. In der Serverkonfiguration stellen Sie, falls nötig, das SQL Server-Datenbankmodul auf NT Service um (Ist im Normalfall schon voreingestellt) (*Abb. 6*). Der SQL Server-Browser kann bei Bedarf auf Automatisch umgestellt werden, z.B. wenn noch weitere Datenbanken in dieser SQL-Server-Instanz betrieben werden sollen. Dieser kann jedoch jederzeit nachträglich aktiviert werden.

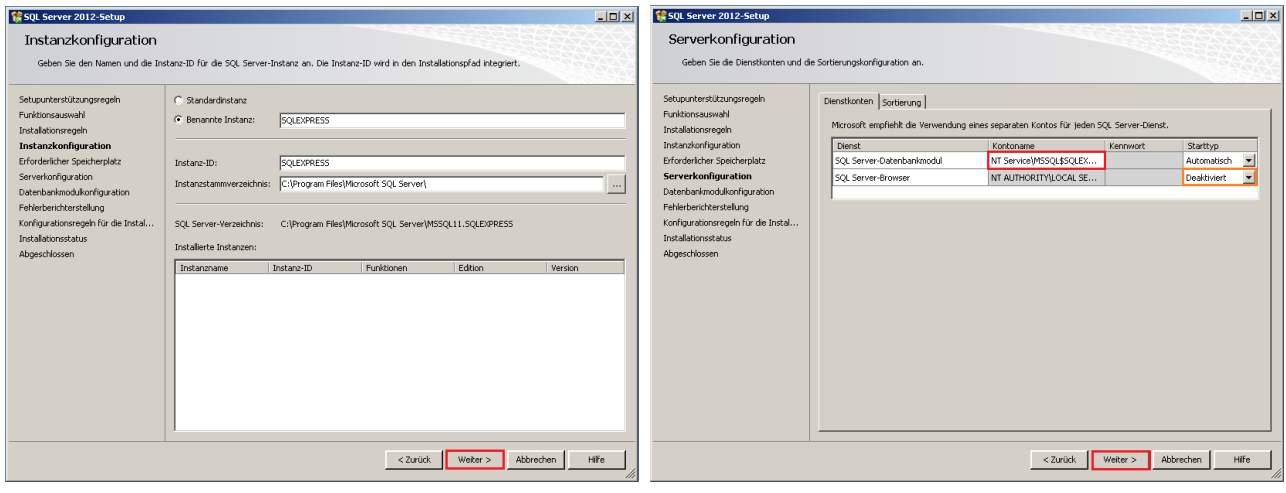

**Abbildung 5 Abbildung 6**

- 3.8. Bei der Datenbankmodulkonfiguration (*Abb. 7*) stellen Sie den Authentifizierungsmodus auf "Gemischter Modus" um und vergeben ein Passwort für das SQL Server-Administratorkonto (z. B. "SPUser"). Falls noch nicht geschehen, fügen Sie den aktuelle Benutzer und ggf. weitere Benutzer als "SQL Server-Administrator" hinzu.
- 3.9. Den Punkt "Fehlerberichterstattung" bestätigen Sie ohne Aktion mit einem Klick auf "Weiter" (*Abb. 8*).

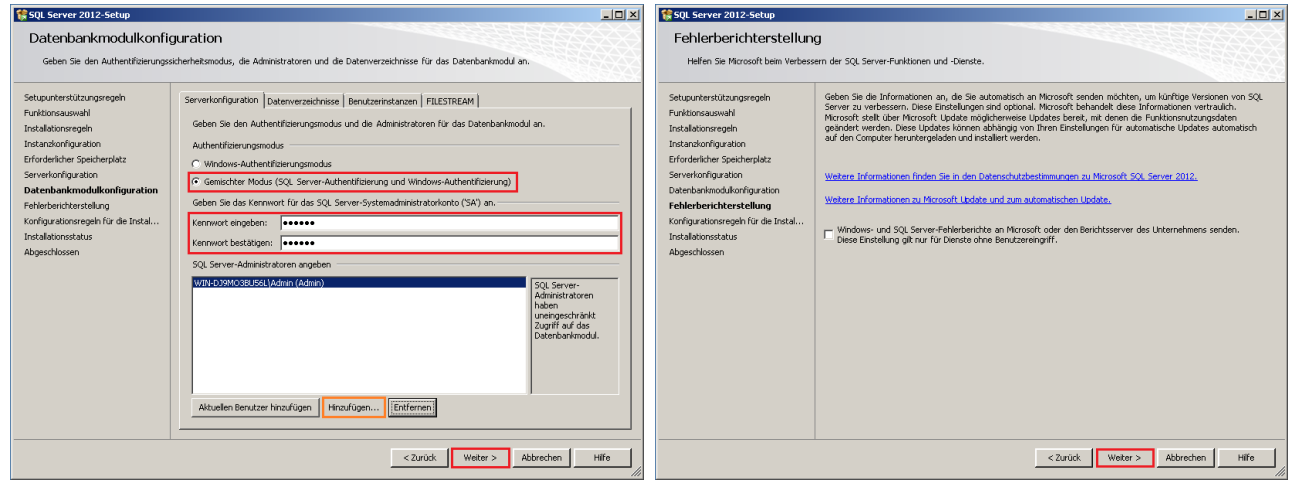

**Abbildung 7 Abbildung 8**

PBU CAD-Systeme GmbH (Zentrale) Robert-Bosch-Str. 8 86551 Aichach Tel.: +49 8251 8191-0 Fax: +49 8251 8191-29

PBU CAD-Systeme GmbH (Niederlassung) Eurotec-Ring 15 47445 Moers Tel.: +49 2841 99822-0 Fax: +49 2841 99822-20

PBU CAD-Systeme GmbH (Niederlassung) Raiffeisenstr. 27-29 70794 Filderstadt Tel.: +49 711 4599969-0 Fax: +49 711 4599969-1

Seite 4 von 9

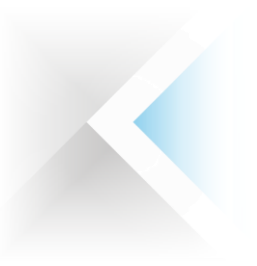

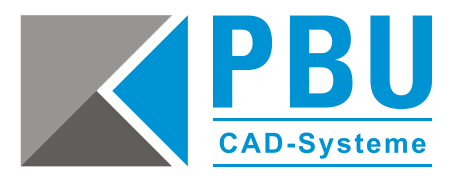

3.10. Nun startet die eigentliche Installation (*Abb. 9*) und wird mit einer abschließenden Übersicht der installierten Elemente abgeschlossen (*Abb. 10*).

Dieser Vorgang dauert ca. zwischen 10 und 30 Minuten.

Nach dem Schließen des letzten Fensters, beenden Sie die Installation, indem Sie das SQL Server-Installationscenter (*Abb. 1*) schließen.

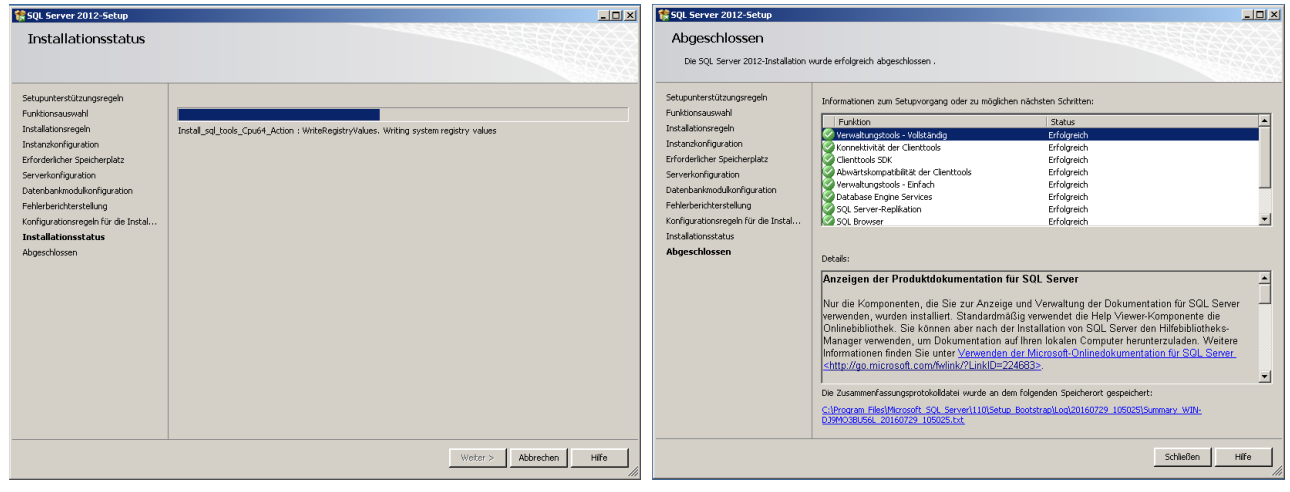

**Abbildung 9 Abbildung 10**

PBU CAD-Systeme GmbH (Zentrale) Robert-Bosch-Str. 8 86551 Aichach Tel.: +49 8251 8191-0 Fax: +49 8251 8191-29

PBU CAD-Systeme GmbH (Niederlassung) Eurotec-Ring 15 47445 Moers Tel.: +49 2841 99822-0 Fax: +49 2841 99822-20

PBU CAD-Systeme GmbH (Niederlassung) Raiffeisenstr. 27-29 70794 Filderstadt Tel.: +49 711 4599969-0 Fax: +49 711 4599969-1

Seite 5 von 9

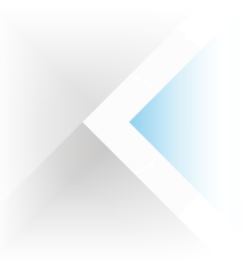

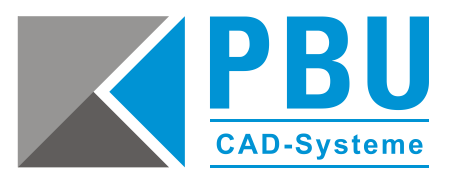

## <span id="page-5-0"></span>**4. Konfiguration des SQL-Dienstes**

- 4.1. Starten Sie den **SQL-Server-Konfigurationsmanager** über *Start -> Alle Programme -> Microsoft SQL Server 2012 -> Konfigurationstools*
- 4.2. Erweitern Sie den Punkt "SQL Server-Netzwerkkonfiguration" durch einen Klick auf das Pluszeichen links vor dem Text. Wählen Sie den Unterpunkt "Protokolle für 'SQLEXPRESS<sup>"</sup> mit der Maus an *(Abb. 11a).*
- 4.3 Danach klicken Sie im rechten Fenster mit der rechten Maustaste auf "TCP/IP" und wählen die Eigenschaften im Kontextmenü *(Abb. 11b).*
- 4.4. Aktivieren Sie das Protokoll, indem Sie den Wert bei "Aktiviert" auf "Ja" umstellen *(Abb. 12).*

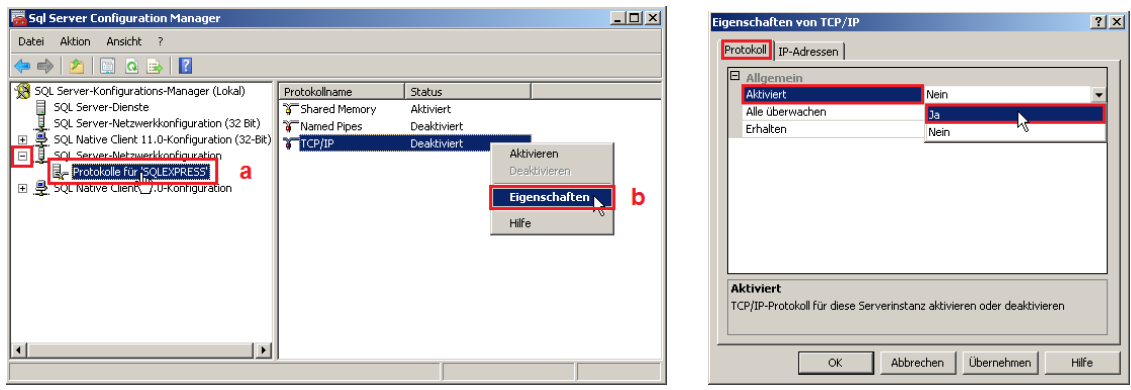

**Abbildung 11 Abbildung 12**

- 4.5. Wechseln Sie zum Reiter "IP-Adressen" und legen im Abschnitt "IP All" (letzter Eintrag) den Wert für "Dynamische TCP-Ports" auf "1433" fest (Abb. 13) und bestätigen die Änderungen mit einem Klick auf die Buttons "Übernehmen" und "OK".
- 4.6. Dann erscheint die Meldung, dass die Änderungen erst nach einem Neustart des Dienstes übernommen werden. Hierzu wählen Sie im linken Fenster die SQL Server-Dienste aus und machen dann im rechten Fenster einen Rechtsklick auf den Dienst "SQL Server (SQLEXPRESS)". Nach einem Klick auf "Neu starten" im Kontextmenü, wird die Konfiguration übernommen, der Dienst startet neu und der SQL-Server-Konfigurationsmanager kann beendet werden (*Abb. 14*).

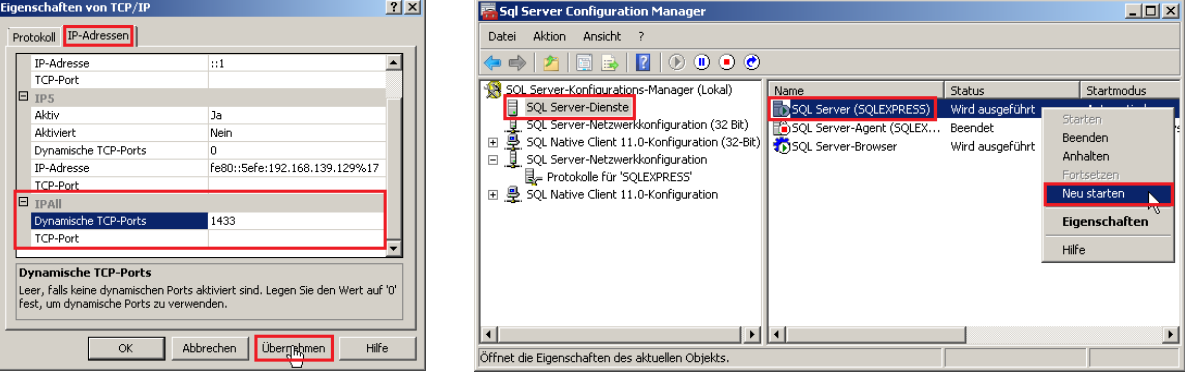

### **Abbildung 13 Abbildung 14**

PBU CAD-Systeme GmbH (Zentrale) Robert-Bosch-Str. 8 86551 Aichach Tel.: +49 8251 8191-0 Fax: +49 8251 8191-29

PBU CAD-Systeme GmbH (Niederlassung) Eurotec-Ring 15 47445 Moers Tel.: +49 2841 99822-0 Fax: +49 2841 99822-20

PBU CAD-Systeme GmbH (Niederlassung) Raiffeisenstr. 27-29 70794 Filderstadt Tel.: +49 711 4599969-0 Fax: +49 711 4599969-1

Seite 6 von 9

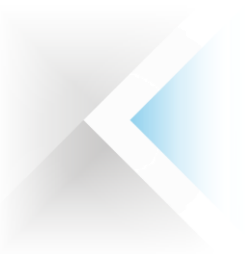

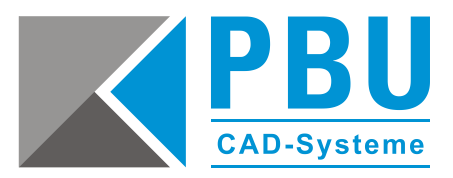

## <span id="page-6-0"></span>**5. Hinzufügen eines SQL-Benutzers für die Solid Edge Standard Parts**

5.1. Starten Sie das SQL Server Management Studio über *Start -> Alle Programme -> Microsoft SQL Server 2012*

> Geben Sie die Verbindungsdaten wie abgebildet ein (ist im Allgemeinen schon korrekt ausgefüllt) und klicken Sie auf Verbinden (*Abb. 15*).

(Bei der Windows-Authentifizierung müssen Sie als einer der in Punkt 3.9. eingetragenen SQL Server-Administratoren angemeldet sein. Hier werden Sie dann automatisch angemeldet. Wenn das nicht der Fall ist, stellen Sie die Authentifizierung auf "SQL Server-Authentifizierung" um und geben die entsprechenden Zugangsdaten – z. B. für das SQL Server-Administratorkonto - SA – ein.)

5.2 Erweitern Sie die Punkte "Sicherheit" und "Anmeldung" durch einen Klick auf das Pluszeichen links vor dem Text. Gehen Sie mit einem Rechtsklick auf "Anmeldung" und wählen "Neue Anmeldung..." aus dem Kontextmenü (*Abb. 16*).

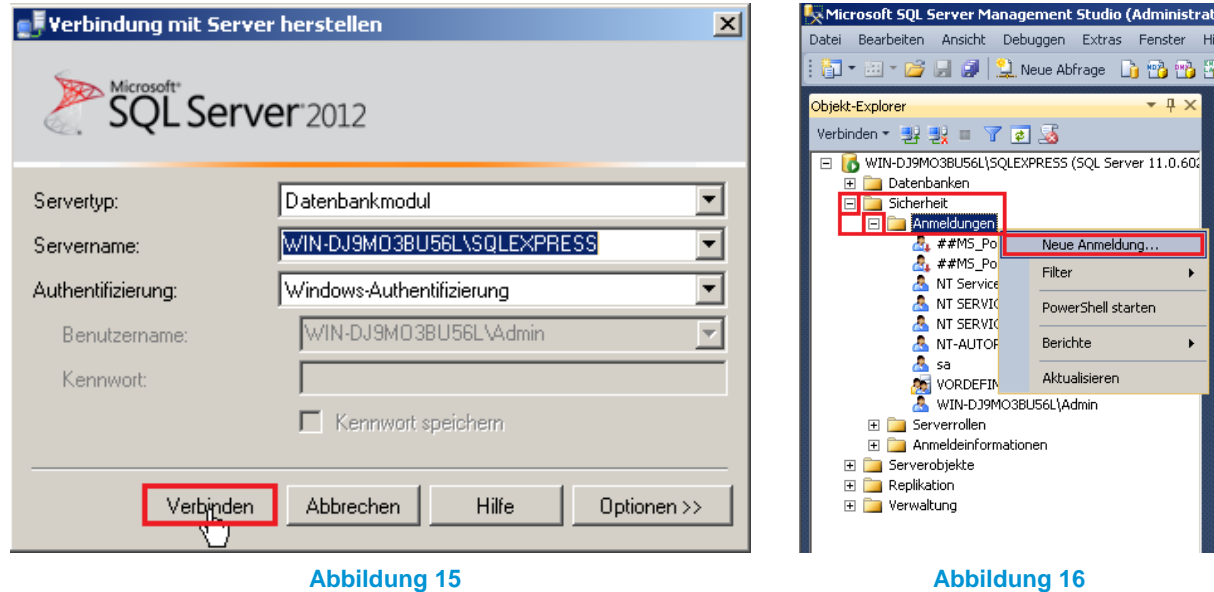

- 5.3. (*Abb. 17 a*) Stellen Sie die Authentifizierungsmethode auf "SQL Server-Authentifizierung" um (Abb. 17 b) Entfernen Sie den Haken bei "Kennwortrichtlinie erzwingen"
	- (Abb. 17 c) Geben Sie als Anmeldenamen "SPUser" ein
		- (*Abb. 17 d*) Geben Sie als Kennwort "SPUser" ein (Groß- und Kleinschreibung beachten!)

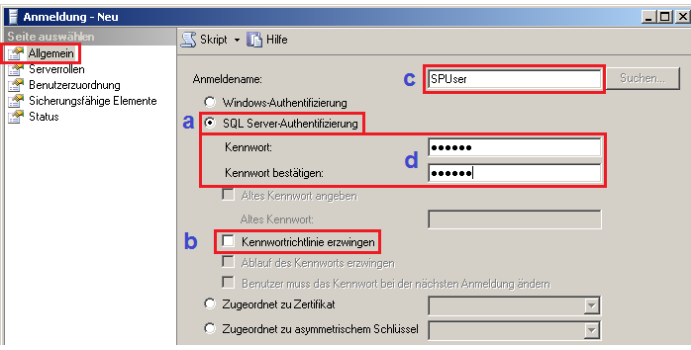

### **Abbildung 17**

PBU CAD-Systeme GmbH (Zentrale) Robert-Bosch-Str. 8 86551 Aichach Tel.: +49 8251 8191-0 Fax: +49 8251 8191-29

PBU CAD-Systeme GmbH (Niederlassung) Eurotec-Ring 15 47445 Moers Tel.: +49 2841 99822-0 Fax: +49 2841 99822-20

PBU CAD-Systeme GmbH (Niederlassung) Raiffeisenstr. 27-29 70794 Filderstadt Tel.: +49 711 4599969-0 Fax: +49 711 4599969-1

Seite 7 von 9

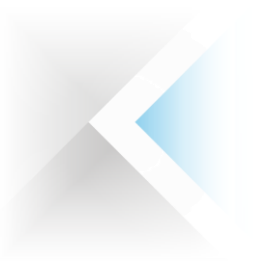

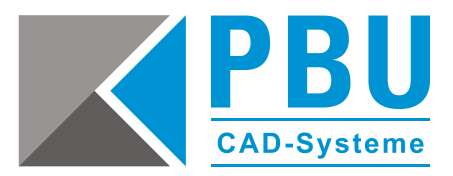

5.4. Wechseln Sie zum Punkt "Serverrollen" und weisen dem neuen Benutzer die Rolle "dbcreator" zu. Speichern Sie die neuen Anmeldung mit einem Klick auf "OK" (Abb. 18).

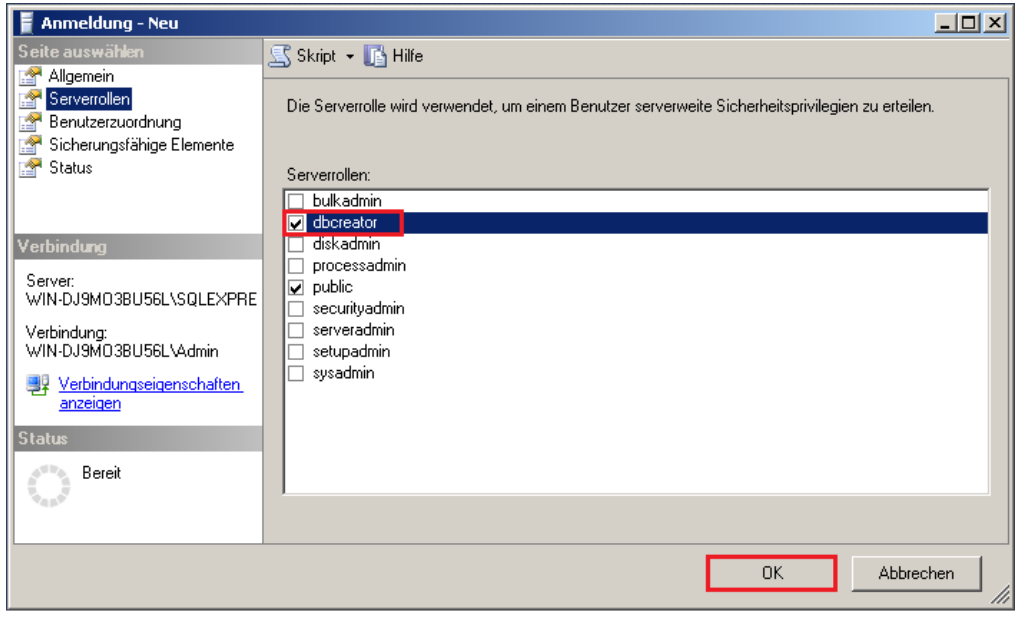

**Abbildung 18**

5.5. Mit einem Rechtsklick auf den SQL Server im Objekt-Explorer rufen Sie aus dem Kontextmenü "Neu Starten" auf und schließen damit die Einrichtung des neuen Benutzers ab (*Abb. 19*). Nach dem Neustart ist die Konfiguration des SQL Servers für die Solid Edge Standard Parts abgeschlossen und Sie können das Managementstudio verlassen.

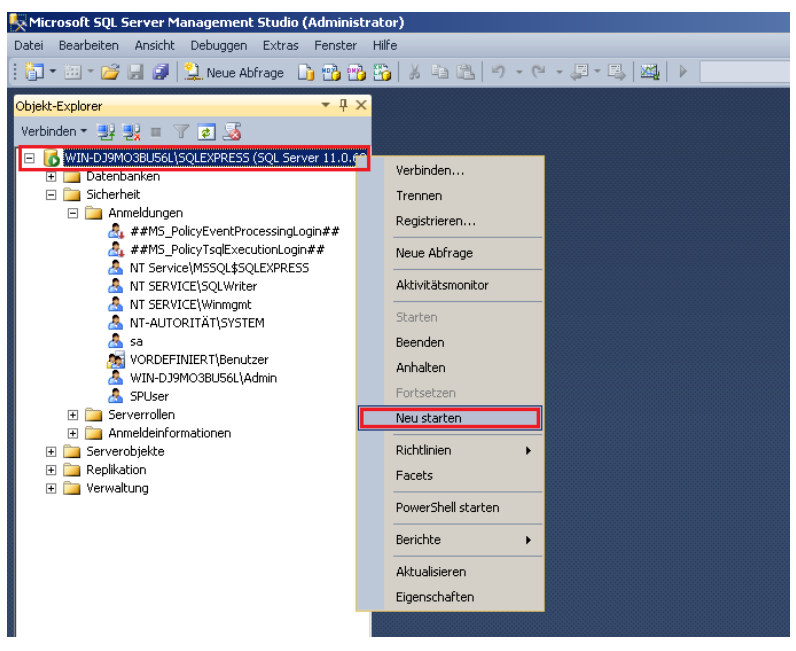

### **Abbildung 19**

PBU CAD-Systeme GmbH (Zentrale) Robert-Bosch-Str. 8 86551 Aichach Tel.: +49 8251 8191-0 Fax: +49 8251 8191-29

PBU CAD-Systeme GmbH (Niederlassung) Eurotec-Ring 15 47445 Moers Tel.: +49 2841 99822-0 Fax: +49 2841 99822-20

PBU CAD-Systeme GmbH (Niederlassung) Raiffeisenstr. 27-29 70794 Filderstadt Tel.: +49 711 4599969-0 Fax: +49 711 4599969-1

Seite 8 von 9

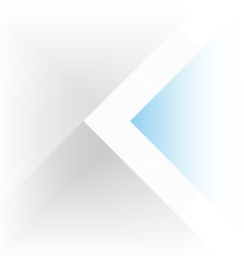

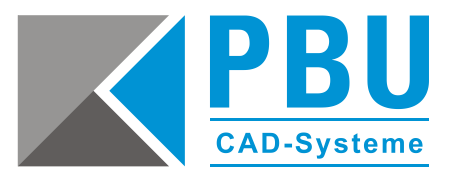

## <span id="page-8-0"></span>**6. Abhilfe bei Verbindungsproblemen**

Sollte auf dem Server eine Firewall aktiv sein, die die Kommunikation mit dem Server einschränkt, kann es beim Verbinden mit der Datenbank vorkommen, dass diese Verbindung nicht zugelassen wird. Hier müsste dann in der Firewall des Servers eine eingehende Regel erstellt werden, die die Kommunikation über den Port 1433 ermöglicht.

Auch das nachträgliche Aktivieren des SQL-Serverbrowsers im SQL-Server-Konfigurations-Manager kann bei Verbindungsproblemen Abhilfe schaffen.

Diese Verbindungsprobleme treten jedoch erst später auf, wenn Sie im Solid Edge Standard Part Konfigurationsassistent die Verbindung mit der SQL-Datenbank herstellen wollen. Dieser Verbindungsaufbau wird in der Installationsanleitung "SQL Server für Solid Edge Standard Parts" erläutert.

PBU CAD-Systeme GmbH (Zentrale) Robert-Bosch-Str. 8 86551 Aichach Tel.: +49 8251 8191-0 Fax: +49 8251 8191-29

PBU CAD-Systeme GmbH (Niederlassung) Eurotec-Ring 15 47445 Moers Tel.: +49 2841 99822-0 Fax: +49 2841 99822-20

PBU CAD-Systeme GmbH (Niederlassung) Raiffeisenstr. 27-29 70794 Filderstadt Tel.: +49 711 4599969-0 Fax: +49 711 4599969-1

Seite 9 von 9